## **ISTRUZIONI LETTURA COMUNICAZIONI SU R.E. 2022-23**

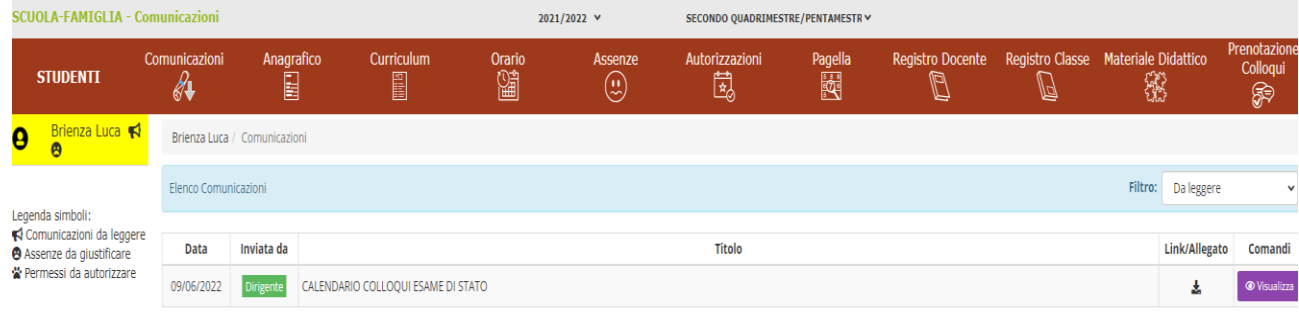

E' sufficiente cliccare su visualizza per segnalare alla scuola la presa visione. Comparirà una schermata dalla quale è possibile scaricare l'allegato della Comunicazione.

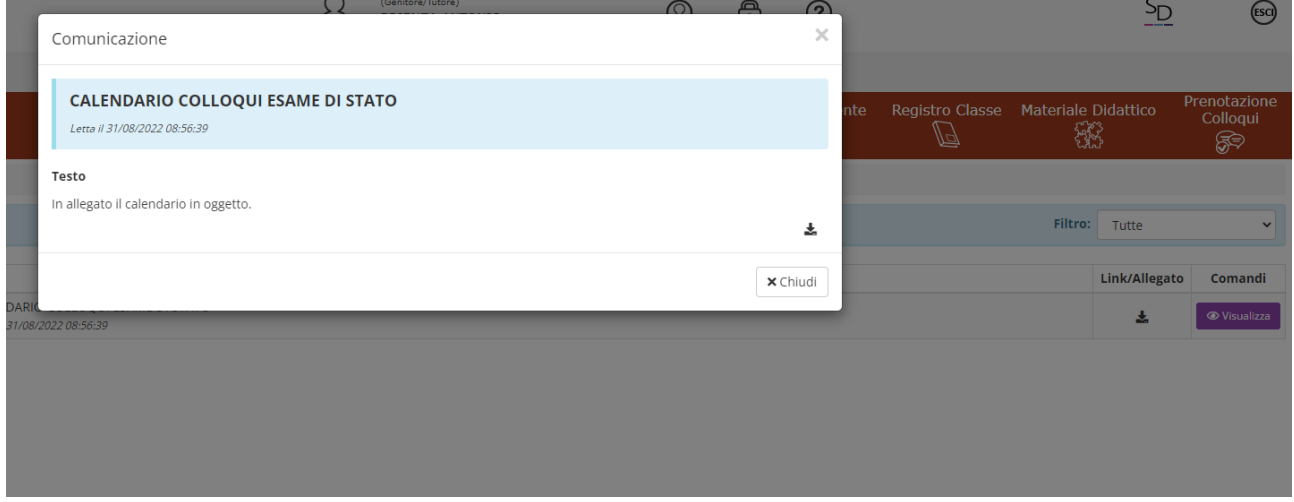

E' sufficiente aggiornare la pagina oppure uscire dal registro elettronico ed entrarvi nuovamente, per assicurarsi che la comunicazione risulti vistata alla scuola.

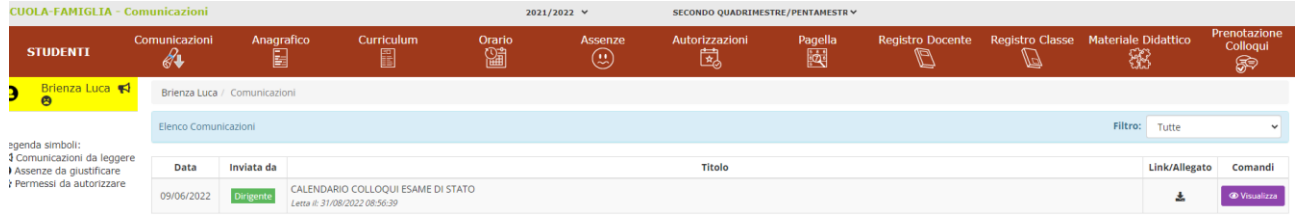

Attenzione: l'allegato NON deve essere consegnato a scuola.